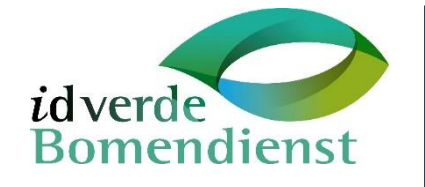

# i-Tree Eco: Project aanmaken & boomdata importeren

Handleiding project aanmaken, invoeren & opsturen van gegevens

DORIEN NOOITGEDAGT & TOM VERSTRATEN

IDVERDE NL | Bomendienst | Apeldoorn

## i-Tree Eco Toepassen

Handleiding project aanmaken, invoeren & opsturen van gegevens.

### **Organisatie**

*i*dverde Bomendienst B.V. Marowijne 80 7333 PJ Apeldoorn Postbus 177 7300 AD Apeldoorn T: 055-5999 444 E: bomendienst@idverde.nl

### **Opgesteld door**

Dorien Nooitgedagt | European Tree Technician Tom Verstraten | Boomtechnisch Adviseur

**Vrijgegeven door**  Arnold Meulenbelt | Hoofd team boomtechnisch Advies

### **Versie**

2.1

**Status Definitief** 

**Datum** 02 december 2020

### **Softwareversie informatie**

Eco : 6.0.19 i-Tree : 6.1.33

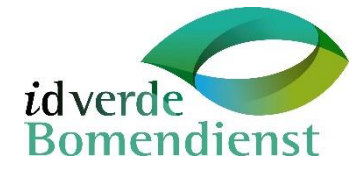

Copyright 2020 *i*dverde Bomendienst B.V. Alle rechten voorbehouden. Niets uit deze uitgave mag worden verveelvoudigd, opgeslagen in een geautomatiseerd gegevensbestand, of openbaar gemaakt, in enige vorm of op enige wijze, hetzij elektronisch, mechanisch, door fotokopieën, opnamen of enige andere manier zonder voorafgaande schriftelijke toestemming van *i*dverde Bomendienst B.V. *i*dverde Bomendienst is niet aansprakelijk voor eventuele schade ontstaan bij gebruik van gegevens uit dit rapport

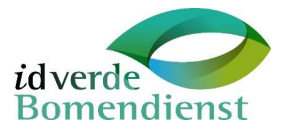

# <span id="page-2-0"></span>Voorwoord

Deze handleiding omvat uitleg over het opzetten van een i-Tree Eco project 'Complete inventory'.

i-Tree Eco is een Engelstalig programma, in deze handleiding worden de Engelse termen overgenomen zodat ze terug te vinden zijn in i-Tree Eco.

### **Voorbereiding**

Maak alvast een projectmap aan op de computer, waar alle i-Tree Eco bestanden bij elkaar komen te staan. De volgende mappen raden wij aan;

- i-Tree Eco
	- o Origineel/ moederbestand
		- *Plaats voor boomgegevens uit bijv. bomenbestand als back up*
	- o Input
		- *Ruimte voor o.a. werkdocument, boompunten met i-Tree Eco opnamekenmerken*
	- o Output
		- *Plaats voor i-Tree Eco template voor uitkomst data*

Het programma i-Tree Eco geeft per onderdeel uitleg over de te nemen stappen en waar bepaalde termen voor staan, middels een hulp box (links van de UI). Neem dit door als je even niet meer weet waar je in het programma bent en wat je moet doen.

**Voordat je verder gaat met de stappen in deze handleiding dient het te gebruiken bomenbestand gereed te zijn gemaakt voor het importeren in i-Tree Eco.**

i-Tree Eco slaat wijzigingen automatisch op.

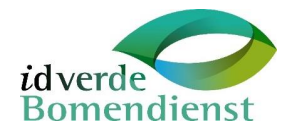

## Inhoud

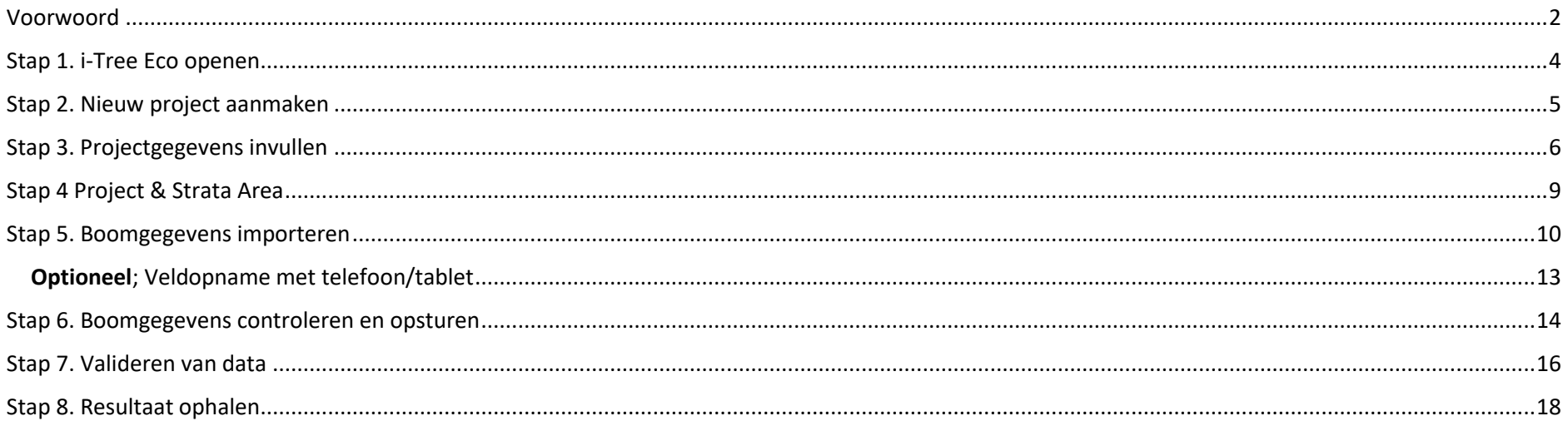

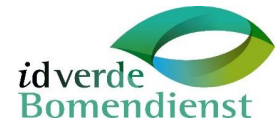

# <span id="page-4-0"></span>Stap 1. i-Tree Eco openen

- Start i-Tree Eco via jou desktop
- Lees altijd het nieuwsbericht zodat je weet wat er eventueel is veranderd ten opzichte van een oudere versie.

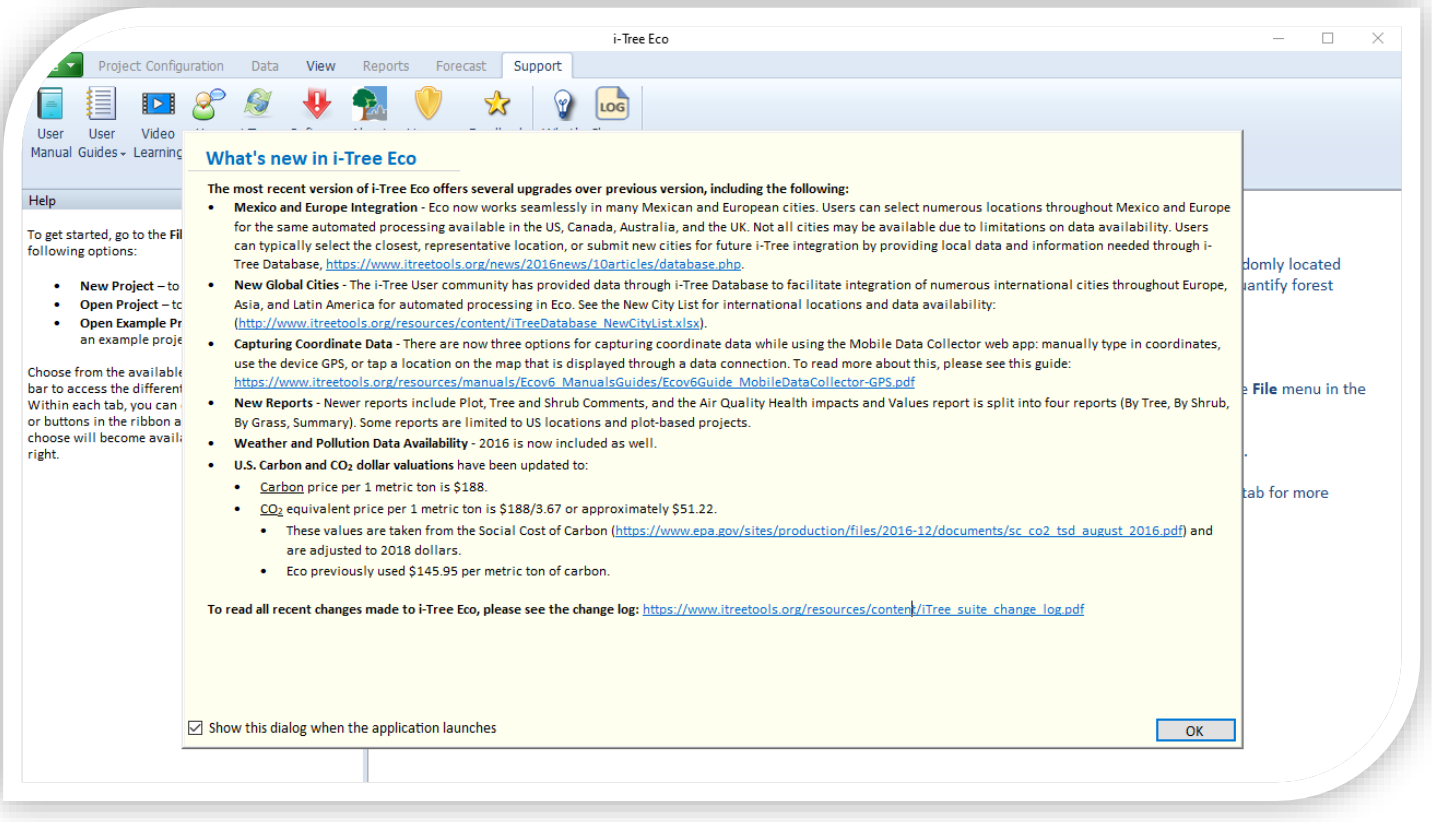

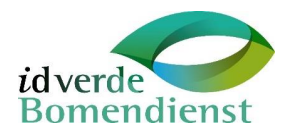

# <span id="page-5-0"></span>Stap 2. Nieuw project aanmaken

- Ga naar File (links bovenin bij de linttabbladen)
- Selecteer 'New Project' in het lint
- Een pop-up verschijnt: Kies het project type "Complete Inventory" en klik op OK
- In het nieuw opgekomen venster kun je het project opslaan in de gewenste map

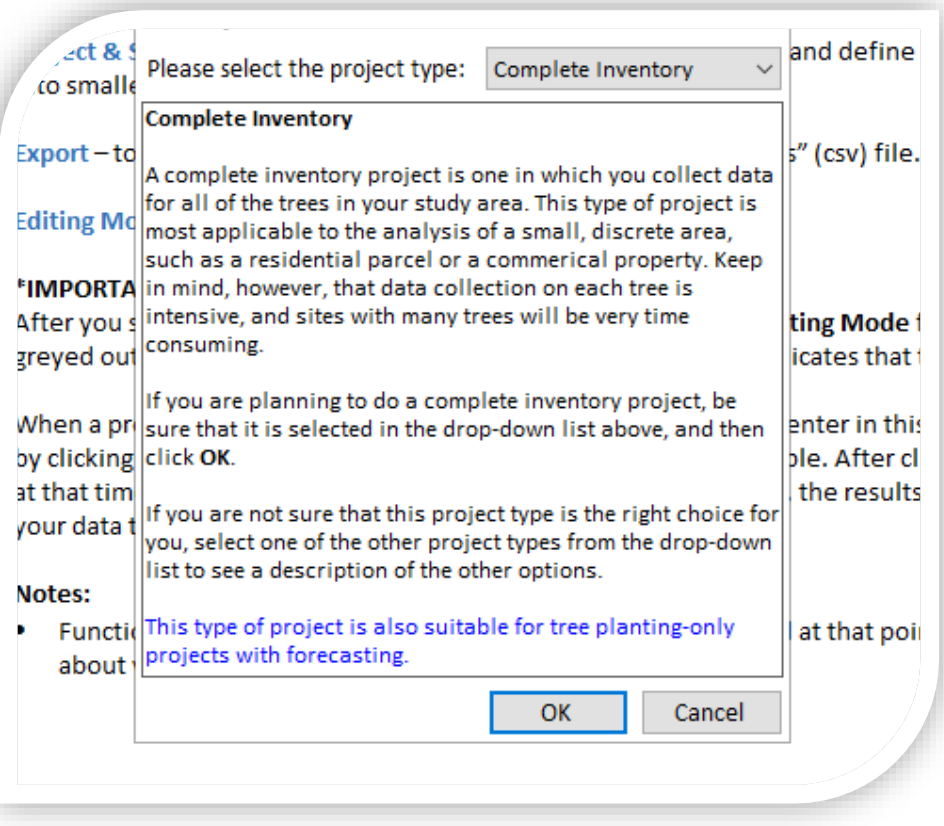

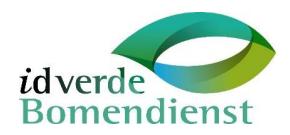

# <span id="page-6-0"></span>Stap 3. Projectgegevens invullen

### **LET OP!**

Het scherm bestaat uit drie tabbladen, vul deze in voor dat je op oké klikt. De inhoud per tabblad staat hieronder uiteengezet:

### **Tabblad 1; Project Settings**

Algemene informatie zoals naamgeving van project. Gebruik een titel en subtitel om je project eenvoudig terug te vinden. Voeg vervolgens het betreffende jaartal in en ga naar tabblad 2.

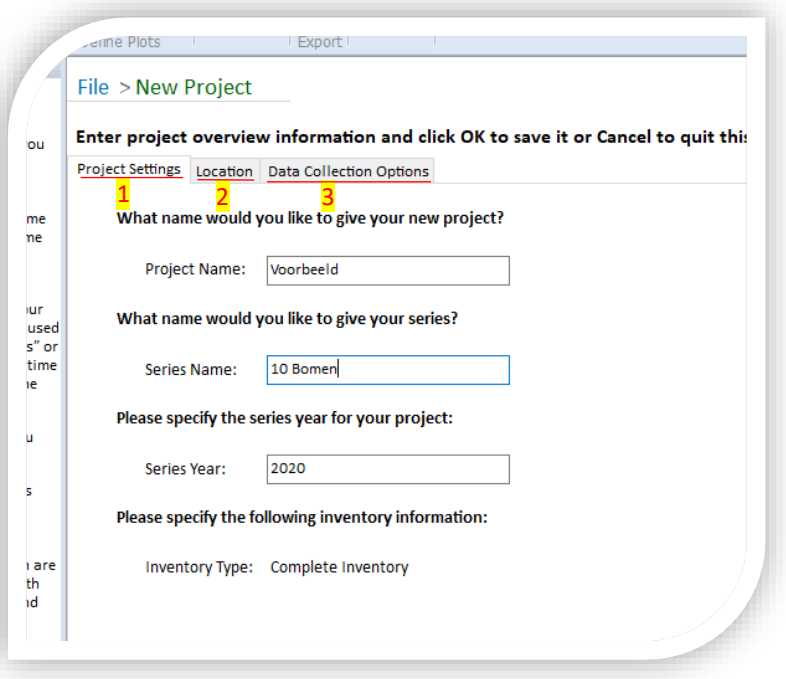

### **Tabblad 2; Location**

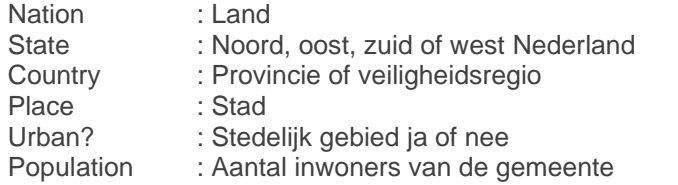

Weather & Pollution Year : Kies een jaar met **weather and pollution** data,

voorkeur voor recente gegevens

Weather station : Open hiervoor de kaart door op 'Show map' te klikken en kies een weerstation met ten minste Fair completeness en bij voorkeur Good completeness. Is er geen goed station in de buurt? Kies er één in een soortgelijke omgeving.

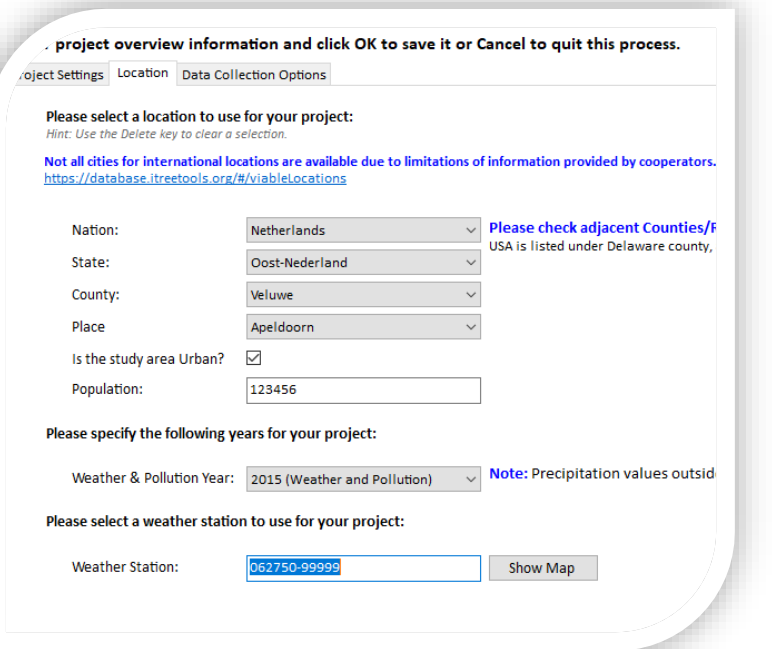

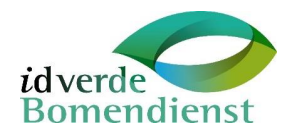

### **Tabblad 3; Data collection Options**

Dit tabblad wordt ingevuld aan de hand van de beschikbare boomgegevens die je gaat gebruiken.

**LET OP:** zet de units op Metric! Dit kan je later niet meer aanpassen.

Vink de gegevens aan die van toepassing en beschikbaar zijn voor jou project. Bij Crown Health kies je de optie condition als je met conditieklassen werkt.

Uitleg van de mogelijke selectievelden staat in hetzelfde tabblad onderaan. Na het aanvinken klik je op OK rechtsboven.

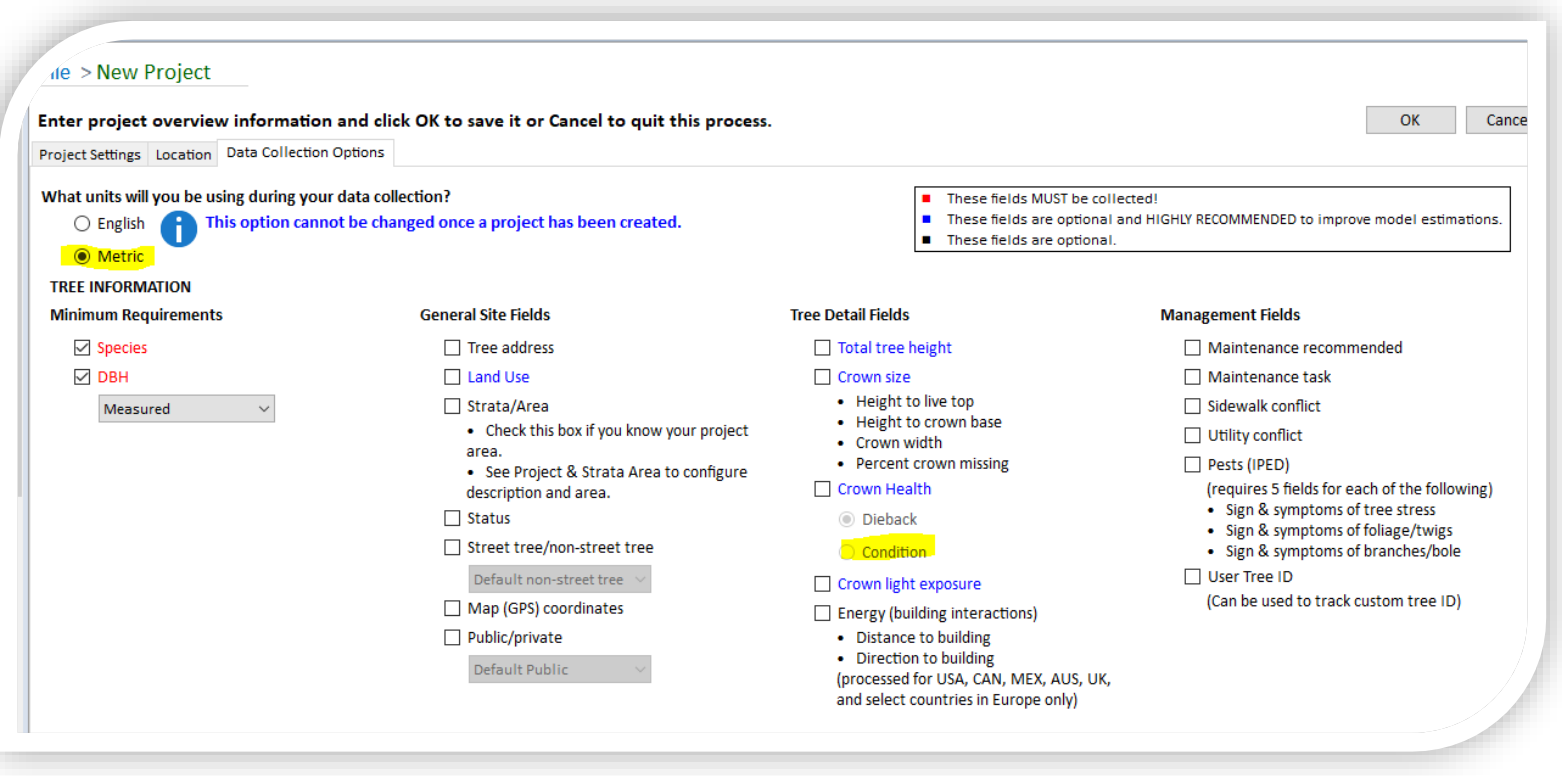

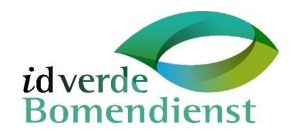

Onderstaande afbeelding is een samenvatting van de selectievelden die je wel/ niet gaat gebruiken en wat dan wel/ niet mogelijk is om te berekenen.

Klik op OK om verder te gaan.

Nu is het project aangemaakt en weet i-Tree Eco met welke gegevens je wilt gaan rekenen.

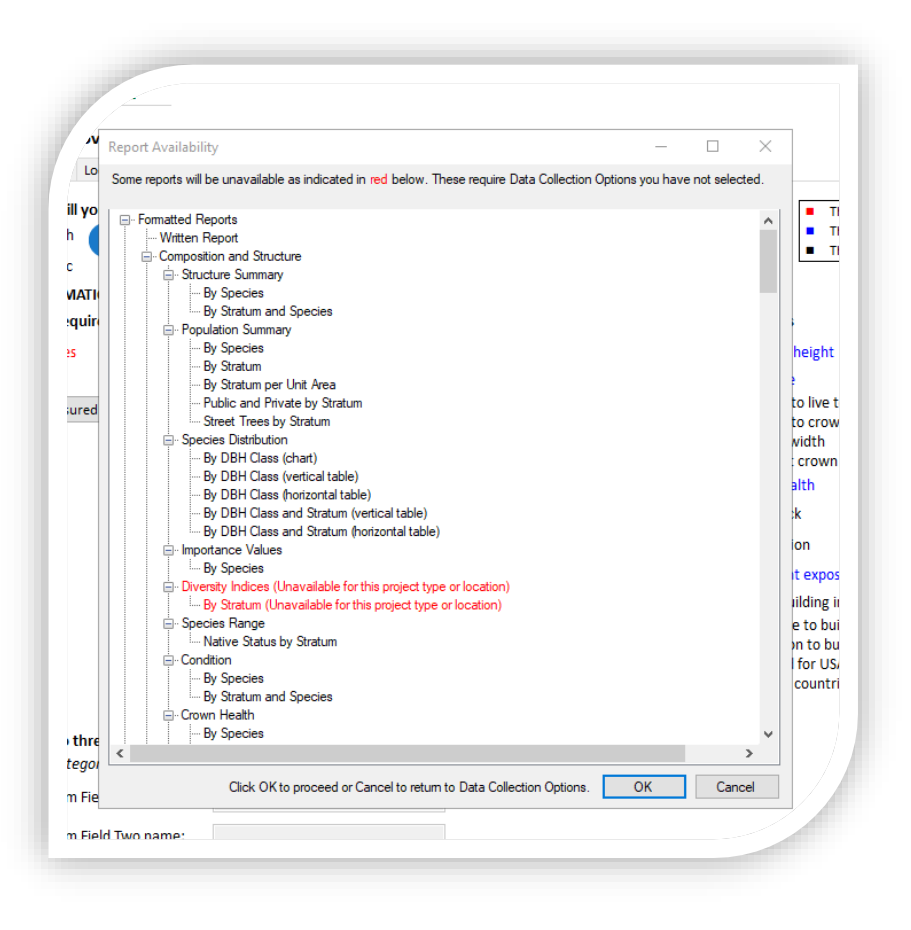

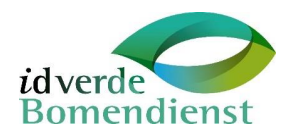

### <span id="page-9-0"></span>Stap 4 Project & Strata Area

In dit menu kan je locaties van je projectgebied gaan toevoegen. Denk hierbij aan wijk, buurt of straatnamen. Het is ook mogelijk om een opdeling te maken tussen bijvoorbeeld binnen/ buiten de bebouwde kom. In het kort kan je hier de bomen opdelen in groepen voor je analyse. Het is dus belangrijk dat je op voorhand weet wat je wilt gaan analyseren.

Om deze opdeling te maken klik je op het linttabblad project configuratie en vervolgens op Project & Strata Area in het lint. Voer in de verschenen tabel de gegevens.

**LET OP:** voor de kolommen in deze tabel geldt een invulverplichting.

Indien bekend is het mogelijk om het aantal hectare van het gebied door te geven, wanneer dit niet bekend is vul de kolom: Area(ha) in als 1.

Wanneer de bomen zijn toegevoegd, na stap 5, zie je het aantal bomen per strata onder dit tabblad terug.

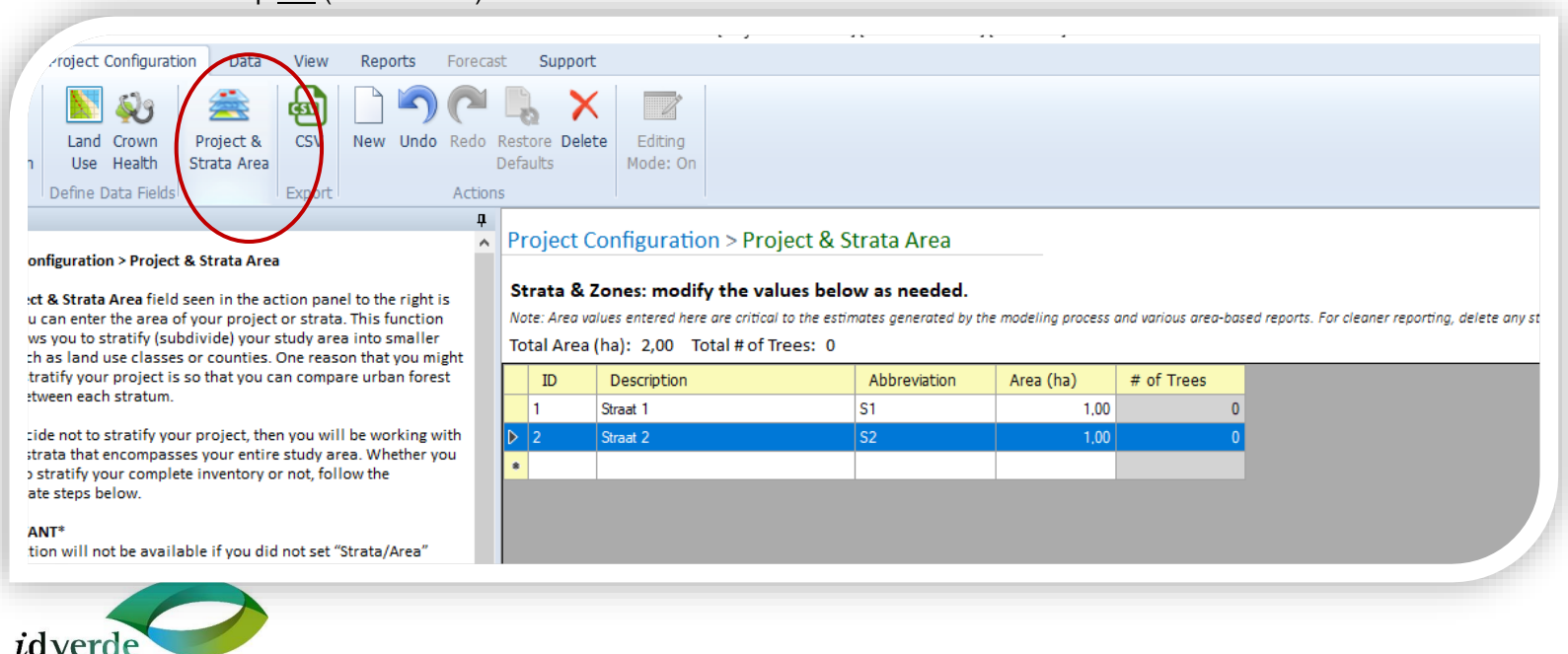

### Klik na het invullen op OK (rechtsboven)

**Bomendienst** 

# <span id="page-10-0"></span>Stap 5. Boomgegevens importeren

Voor deze stap dienen de boomgegevens gereed te staan in een **Excel** document. De titels van de kolommen hoeven niet overeen te komen met de toegepaste benaming in i-Tree Eco. Deze koppel je aan elkaar tijdens het importeer proces. Om de boomgegevens te importeren ga naar het linttabblad Data (1) en klik op Trees (2) (zie groene cirkels in afbeelding).

Als je enkele bomen wilt doorrekenen kan je deze ook direct invullen in de nu verschenen invoervelden i.p.v. het hieronder beschreven importeerproces. Neem bij voor het importeren de volgende stappen.

- Klik op Import (rode cirkel) in het lint
- Klik op Next
- Selecteer het bestand dat je wilt importeren, als de eerste rij **kolomtitels** bevat vink je dit aan (checkbox: first row contains column headers). Vervolgens klik je op Next.

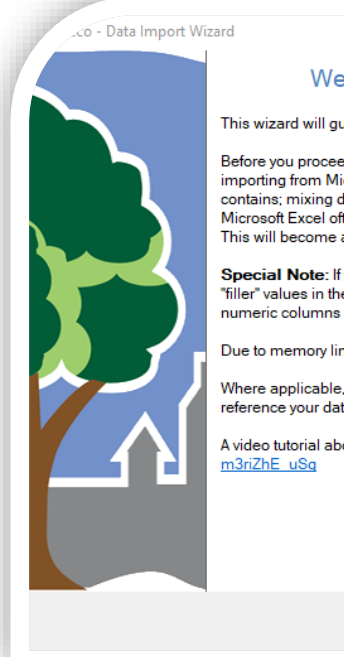

### Welcome to the i-Tree Eco Data Import Wizard

This wizard will quide you through the steps needed to import your data into Eco

Before you proceed you should make sure any data being imported is formatted consistently. If importing from Microsoft Excel, each column should be formatted according to the type of data it contains; mixing data types within a column may cause inconsistent results. For example, Microsoft Excel often displays data as numbers but actually formats them as text or string data. This will become apparent during the import process and should be fixed in Excel beforehand.

Special Note: If you have empty cells in any of the first 10 rows, make sure you put appropriate "filler" values in them so that their data type can be inferred correctly. Example: Place 0's in numeric columns so that those cells are not improperly read as text values.

Due to memory limitations, you may need to break large data sets into smaller batches.

Where applicable, you can import your own ID numbers into the User ID field so you can cross reference your data later.

A video tutorial about the process is available at: http://www.itreetools.org/media/v

 $Next >$ 

Cancel

1 Project Configuration Data View Reports Forecast Support DBH Crown **CSV** ubmit Retrieve Paper Import **Trees** heck Benefit Annual KM Mobile from Mobile Form Data Prices Costs Health  $D<sub>z</sub>$  Collection Inventory Data Inventory Value Report Classes 3Export  $\mathbf{u}$ Data > Inventory Da  $\wedge$ a > inventor ata > Trees **Required inputs MUST be** Trees table seen in the action panel to the right displays the tree a that you collected in the field (see Notes below). This is where you ID Stratum I enter your tree data manually or edit your previously added or forted data. While working in this table, you may use the tools in the ions group to help manually enter new data or edit data that has  $\mathbf{a}$ eady holen added.

e an existing inventory? The Import function allows you to

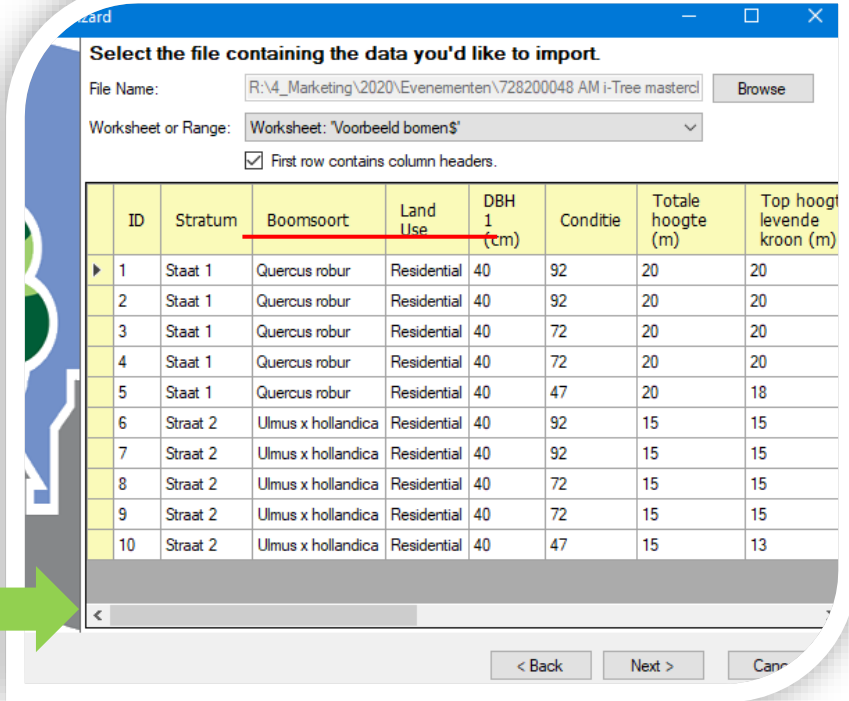

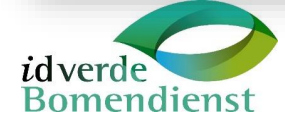

 $\Box$  $\vee$ 

Cancel

▪ Vervolgens gaan we de kolommen koppelen aan de betreffende i-Tree Eco velden. **LET OP:** Eerst **alle** gewenste kolommen koppelen, dan pas op **Next** klikken. Door te klikken op een kolom selecteer je deze en wordt de kolom blauw.

▪ Voor het koppelen van de i-Tree Eco Velden volg de volgende stappen  $\rightarrow$ 1. Your source column = jouw gekozen kolomtitel  $\rightarrow$  2. Eco field = i-Tree Eco kolomtitel

 $\rightarrow$ 3. Field type = nadere definiëring

Bijvoorbeeld:

- o ID → ID
- o Stratum (wijk/straat)→ Stratum → Description
- o Boomsoort → Species → ScientificName
- o Etc.

**LET OP: Wanneer** er een uitroepteken ontstaat zit er een fout in de benaming. Vink het volgende dan aan: **I need to map my source column values to the Eco field values.** Dit komt bij het aanvinken later terug in de wizard. Bij fouten waarbij veel verschillende waardes worden gegeven zoals bij boomsoort, kan het aan te raden zijn deze informatie in het Excel bestand aan te passen. Vervolgens dient de stap van het importeren te worden herhaald.

> Straatboom Yes Yes Yes

- Nadat alle kolommen zijn toegewezen klik je op Next **LET OP:** bij het verschijnen van uitroeptekens in de kolommen bij het toewijzen herkent i-Tree de ingevulde gegevens niet. Volg bij uitroeptekens de volgende stap.
- Wanneer in het vorige scherm **I need to map my source column values tot he Eco filed values** is aangevinkt, krijg je het scherm waarin je de kolomdata overeen zet met i-Tree Eco velden
- Klik op Next als je klaar bent met deze stap of dit niet hebt aangevinkt.

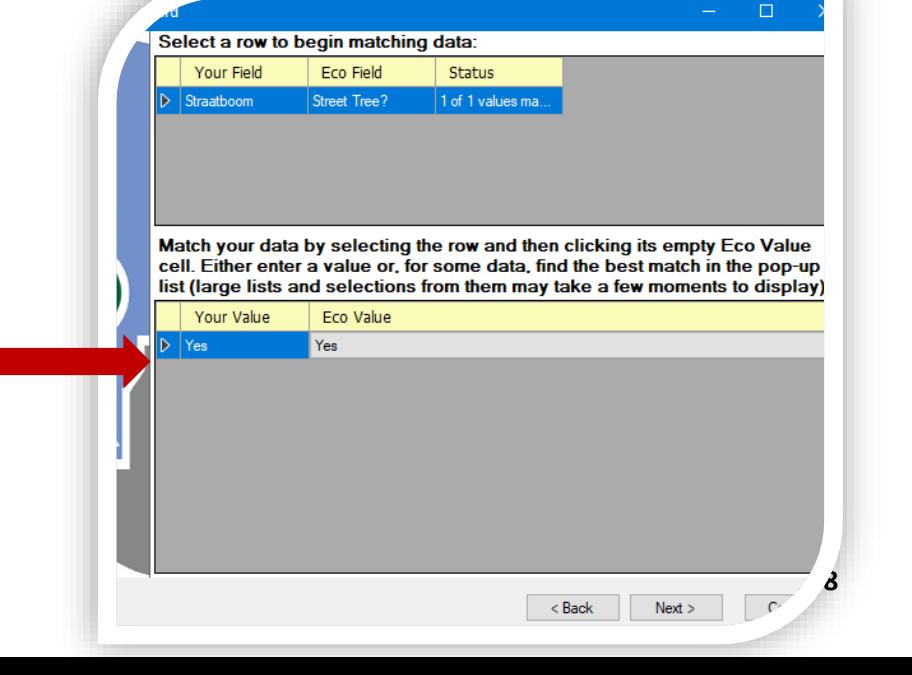

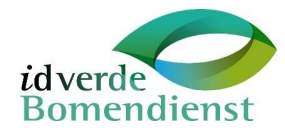

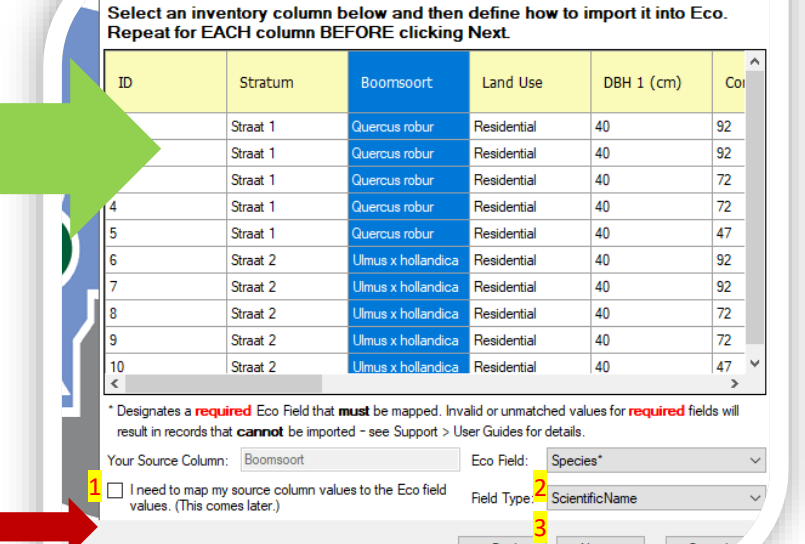

 $<$  Back

 $Next >$ 

▪ Vervolgens krijg je een samenvatting van de boomdata dat je gaat importeren. Bomen met onvoldoende informatie worden niet geïmporteerd. Controleer het aantal bomen welke je wilt meenemen in de berekening, wijkt dit af? Dan kan je beter in je Excel\* de gegevens controleren op fouten en het proces opnieuw beginnen. Wanneer klaar klik op Finish.

\* Voor deze handleiding gaan we uit van een bomenbestand van tenminste 10.000 bomen of meer. Gaat het om een kleine groep bomen (<1.000) dan kan je de fouten wijzigen in het voorgaande proces. Hier kom je terug door op Back te klikken. Verbeter hier de kolommen met een foutieve waarde (uitroepteken) met een waarde welke i-Tree Eco herkent.

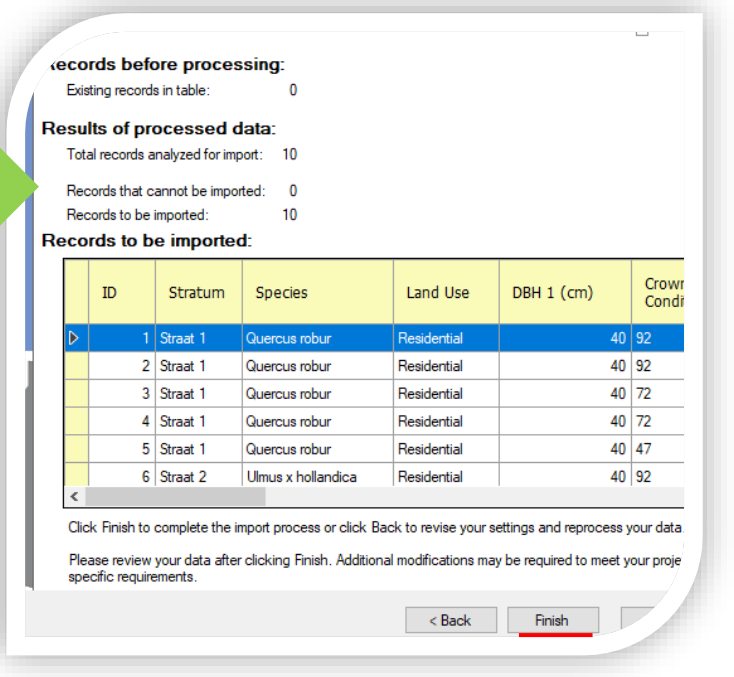

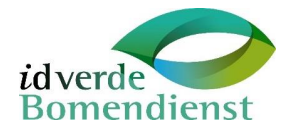

### <span id="page-13-0"></span>**Optioneel**; Veldopname met telefoon/tablet

Wanneer een project is aangemaakt kan je bij Data (in het lint) kiezen voor Submit to Mobile. Dan krijg je een link per e-mail naar een webpagina en kan je net als GIS de bomen in het veld opnemen met een telefoon of tablet. Later kan je de gegevens vanaf je telefoon exporteren en importeren in i-Tree Eco.

Nadeel; Je moet eerst een i-Tree Eco project aanmaken. Dit staat dus los van het beheersysteem.

Voordeel: je hoeft geen eigen opname module te bouwen en je kan de gegevens in i-Tree Eco in kaart brengen d.m.v. coördinaten latitude en longitude

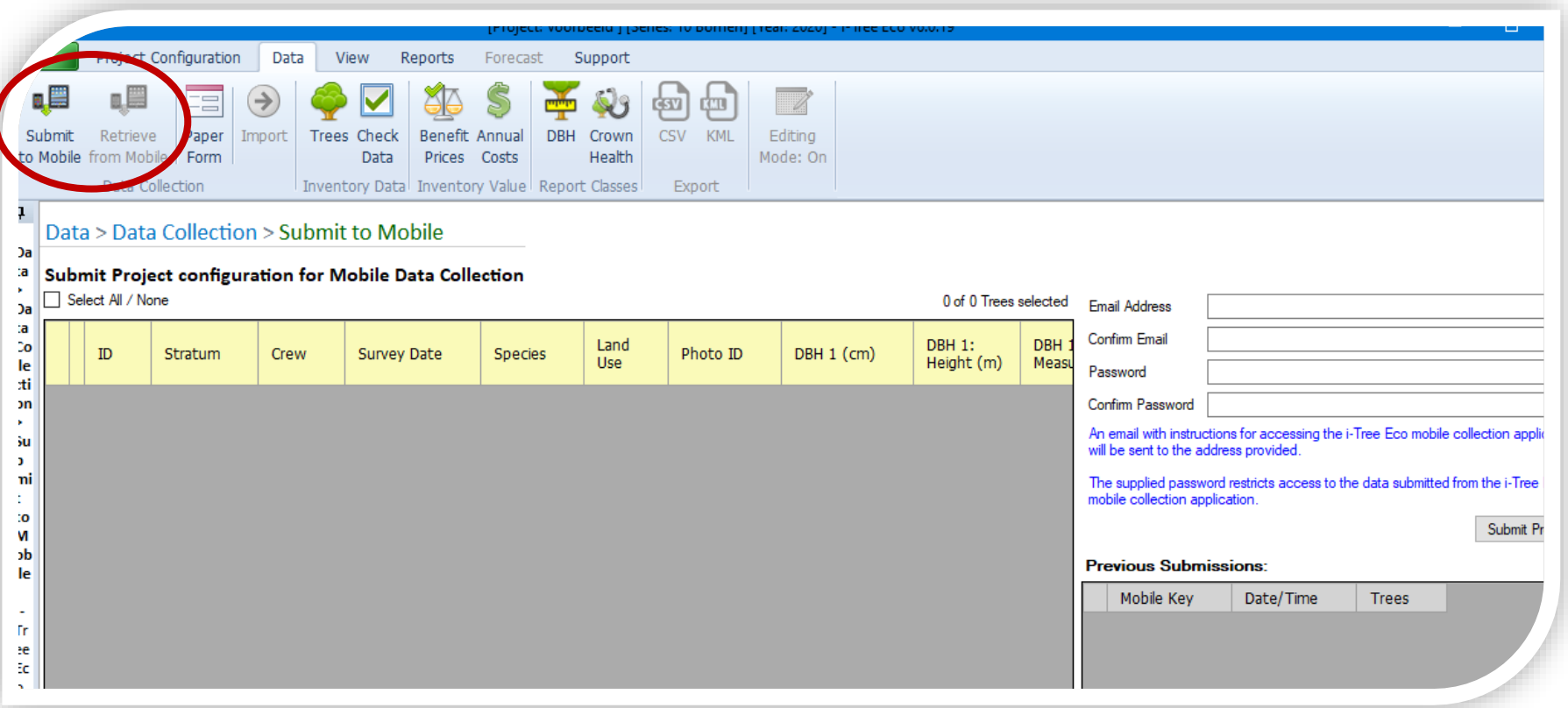

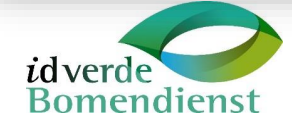

# <span id="page-14-0"></span>Stap 6. Boomgegevens controleren en opsturen

De bomen zijn geïmporteerd in i-Tree Eco en zijn terug te vinden via het lint bij Data → Trees. In dit overzicht kan je nog wijzigingen aanbrengen bij de boomgegevens.

*Heb je in het begin bij project configuration een parameter te veel of te weinig geselecteerd? Dan kan je dit vooralsnog bij project configuration aan of uit vinken (geldt niet voor alle kolommen). Bij het tabblad Data verdwijnt of verschijnt dan de desbetreffende kolom.* 

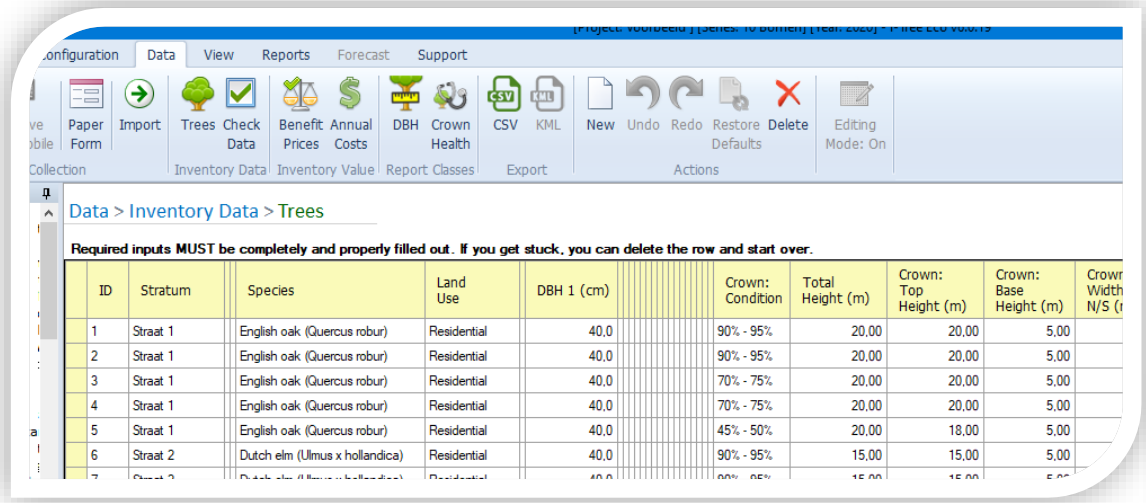

Voordat we de gegevens gaan controleren op juistheid van informatie dienen wij de actuele wisselkoers door te geven:

- Klik op Benefit Prices in het lint onder het linttabblad data
- Klik op Get today's rate
- Klik op OK rechtsboven

De andere Benefit Prices laten we voor wat het is. Dit gaan we naderhand d.m.v. een Excel template berekenen/koppelen.

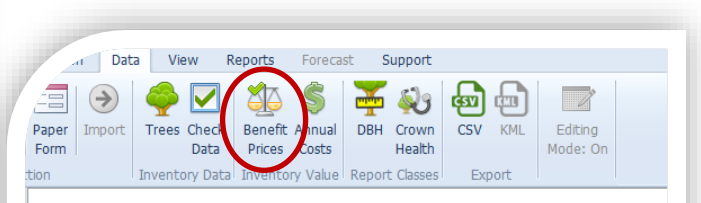

Data > Inventory Value > Benefit Prices

#### Adjust your Benefit Prices (advanced users)

Notes . The Default values are those available at the time of software installation

. If you leave a value blank, the most current default value will be used for processing and displayed in the foot · Alternatively, you may enter your own values if you know them.

. For future reference, use the CSV Export button in the ribbon above to save your current values BEFORE changi → You may change the values below and update their associated Report outputs WITHOUT resubmitting your enti

Measurement Units: YearUnit Metric

#### **Benefit Prices**

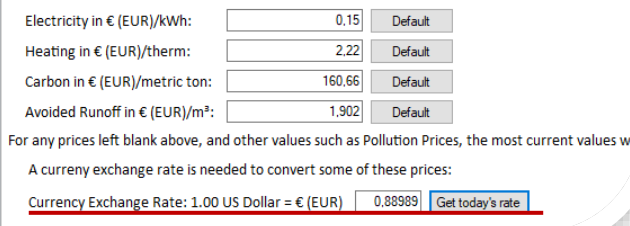

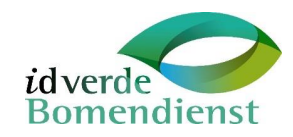

Naast Benefit Prices zijn er ook Annual Costs. Deze optie is interessant als je beheermaatregelen wilt meenemen in je berekening en gaat werken met toekomstvoorspellingen voor je beheerbegroting. Hier kan je eigen kengetallen invullen. Voor een standaard berekening is dit niet noodzakelijk

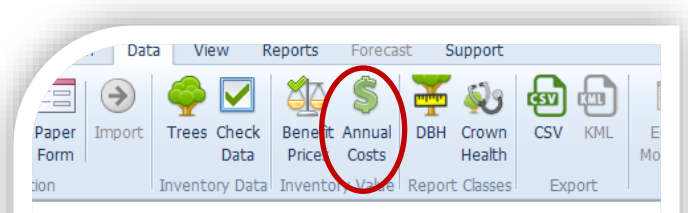

#### Data > Inventory Value > Annual Costs

#### Enter the costs associated with your project

Notes:

- . For future reference, use the CSV Export button in the ribbon above to save your current value
- . You may change the values below and update their associated Report outputs WITHOUT res

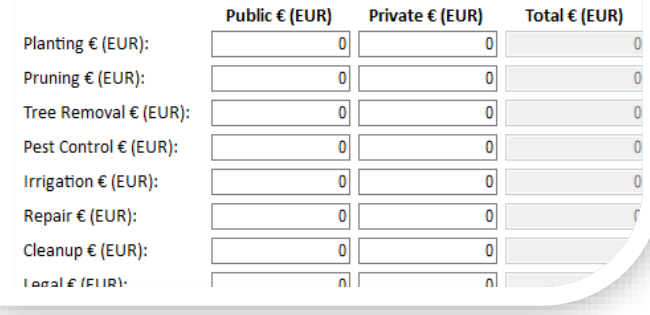

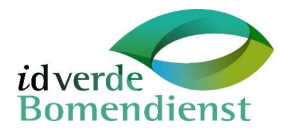

# <span id="page-16-0"></span>Stap 7. Valideren van data

Het valideren van de gegevens doe je door op Check Data te klikken in het lint. Er kunnen vervolgens twee verschillende schermen naar voren komen. Zie hiervoor de onderstaande mogelijkheden

#### **Scherm 1:** DATA VALIDATION ERRORS

Dit scherm komt in beeld wanneer er fouten in het bestand zitten. Dit kan variëren van te veel spaties in titels tot ongeldige stamdiameters (max 254 cm diameter). De boom ID wordt vermeld waarbij een fout is geconstateerd, hierdoor kan je deze vrij snel terugvinden in de lijst met bomen.

■ Klik op Close  $\rightarrow$  Ja (als je de melding niet wilt bewaren)

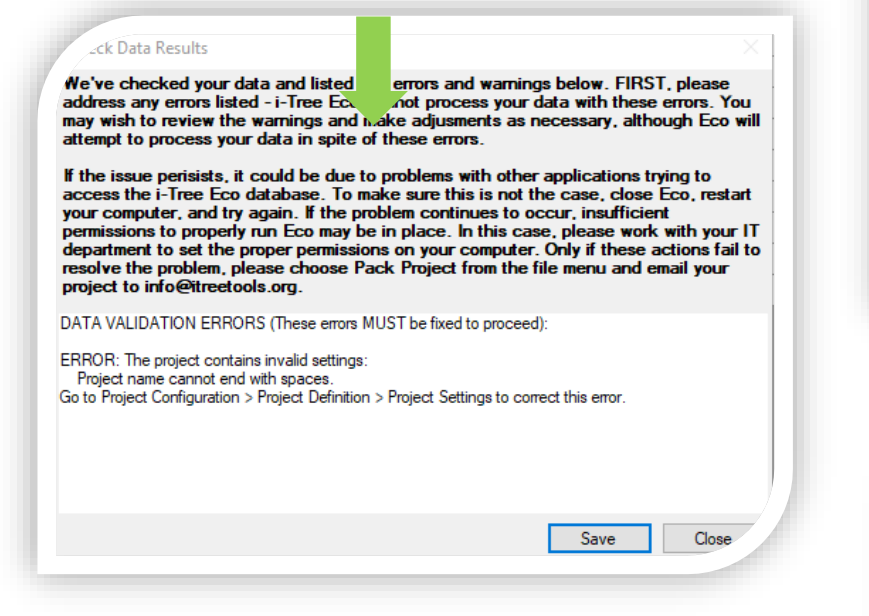

**Scherm 2:** All of your data appears to be free of errors and ready to be submitted for processing.

Wanneer je dit scherm krijgt dan zijn de gegevens klaar om op te sturen.

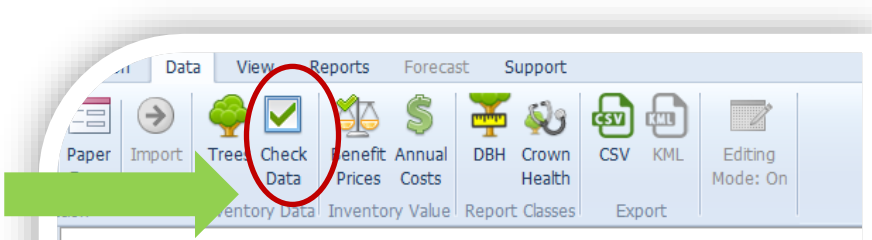

#### Data > Inventory Value > Benefit Prices

#### **Adiust vour Benefit Prices (advanced users)**

**Notes** 

- . The Default values are those available at the time of software installation.
- . If you leave a value blank, the most current default value will be used for processing and displayed in the footr • Alternatively, you may enter your own values if you know them.
- . For future reference, use the CSV Export button in the ribbon above to save your current values BEFORE changi
- . You may change the values below and update their associated Report outputs WITHOUT resubmitting your enti-

#### Measurement Units: YearUnit Metric

#### **Benefit Prices**

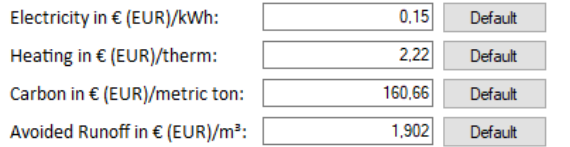

For any prices left blank above, and other values such as Pollution Prices, the most current values will

A curreny exchange rate is needed to convert some of these prices:

Currency Exchange Rate: 1.00 US Dollar = € (EUR) 0,88989 Get today's rate

i-Tree Eco

All of your data appears to be free of errors and ready to be Submitted for Processing.

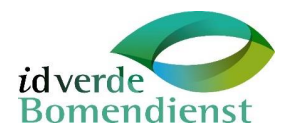

ОK

t

h

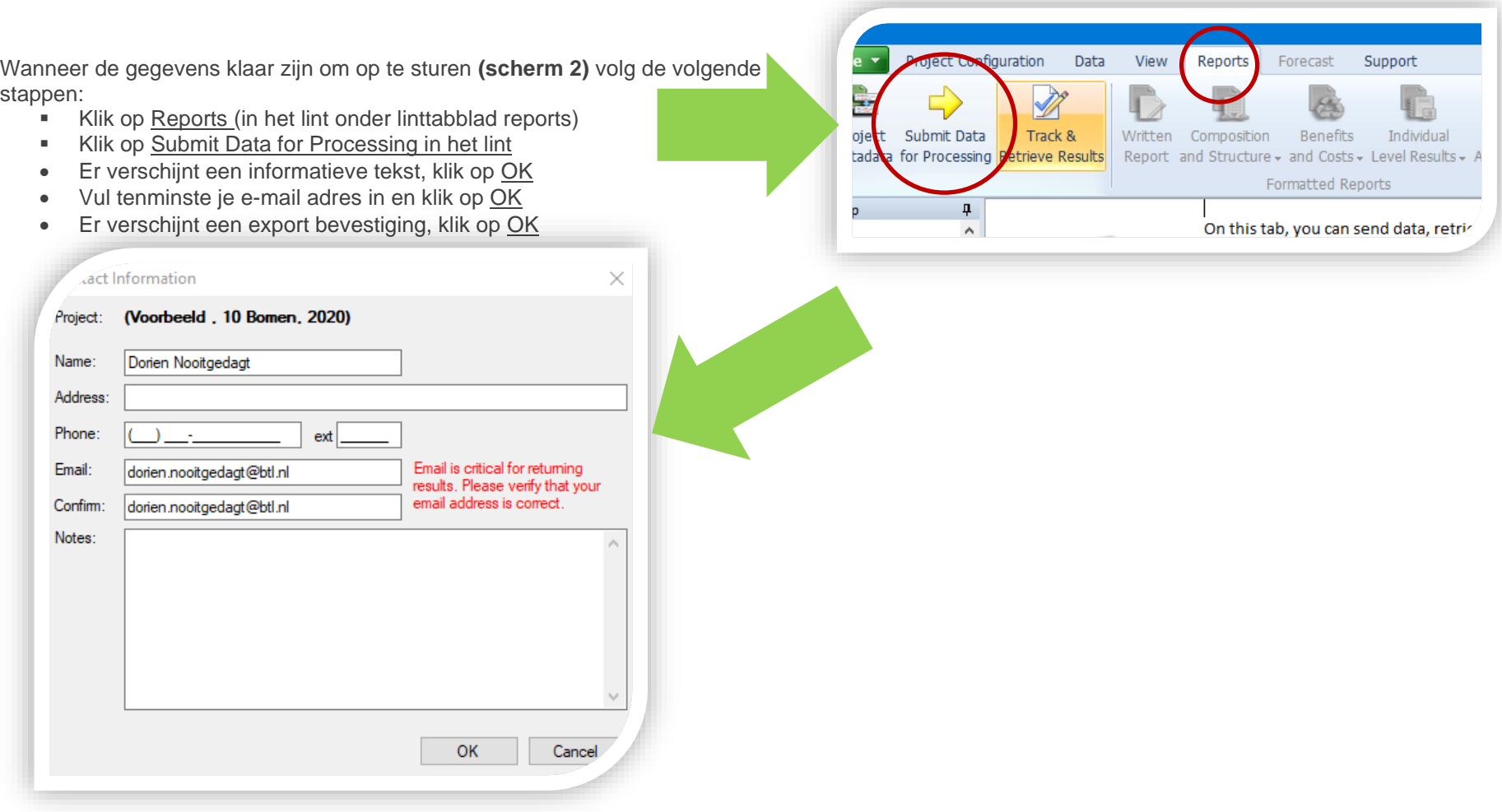

**De boomgegevens zijn opgestuurd en afhankelijk van het aantal projecten in de wachtrij kan het een uur tot een werkdag duren voordat het resultaat is op te halen.** 

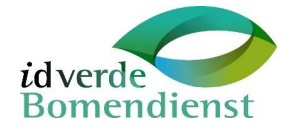

# <span id="page-18-0"></span>Stap 8. Resultaat ophalen

Per e-mail krijg je bericht of je het resultaat kan 'ophalen' in i-Tree Eco. In het linttabblad Reports is nu de optie Track & Retrieve Results in het lint beschikbaar.

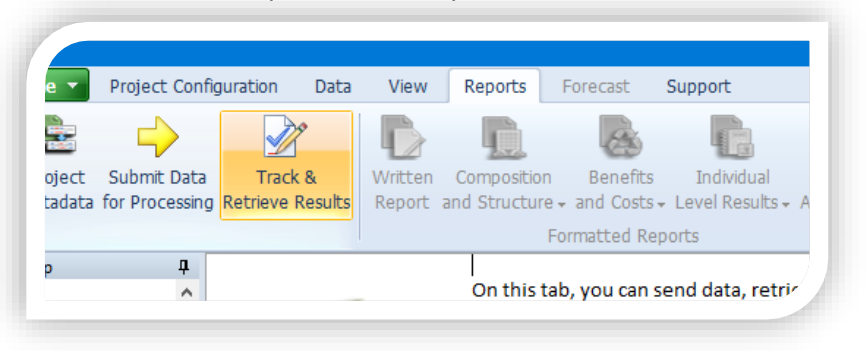

Het ophalen van de gegevens kan enige tijd duren, vooral als het gaat om een bomenbestand van meer dan 10.000 bomen. Nadat de gegevens zijn opgehaald worden de opties in tabblad Reports gekleurd en kan je deze selecteren. Hierin vind je de uitkomsten van de i-Tree Eco berekening als 'ruwe' data. Een vervolg stap is de gewenste gegevens exporten voor het verder analyseren en verwerken van resultaten.

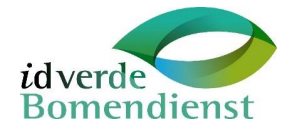